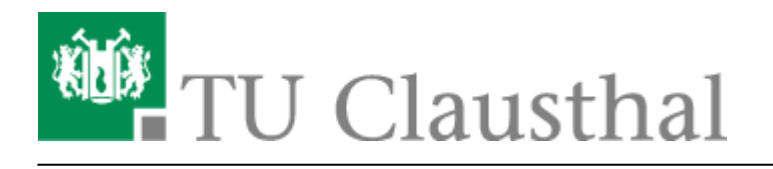

**Artikeldatum:** 08:58 21. March 2022 **Seite:** 1/10

Moderating a Web Conference

## **Moderating a Web Conference**

## **User management**

You can manage participants by clicking on the gear icon.

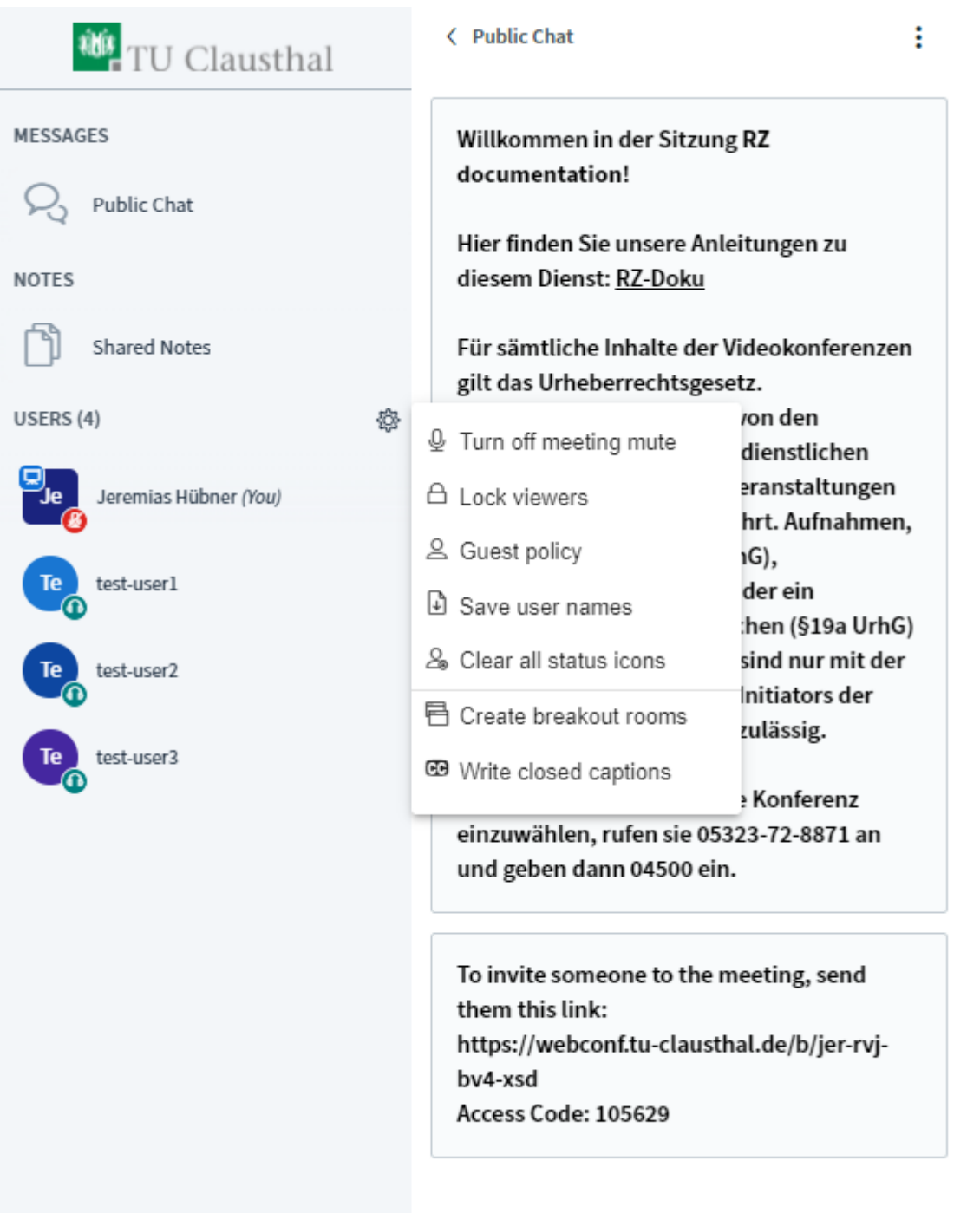

By selecting "Lock viewers" you can lock or unlock certain features for all participants. Moderators will not be affected by these settings.

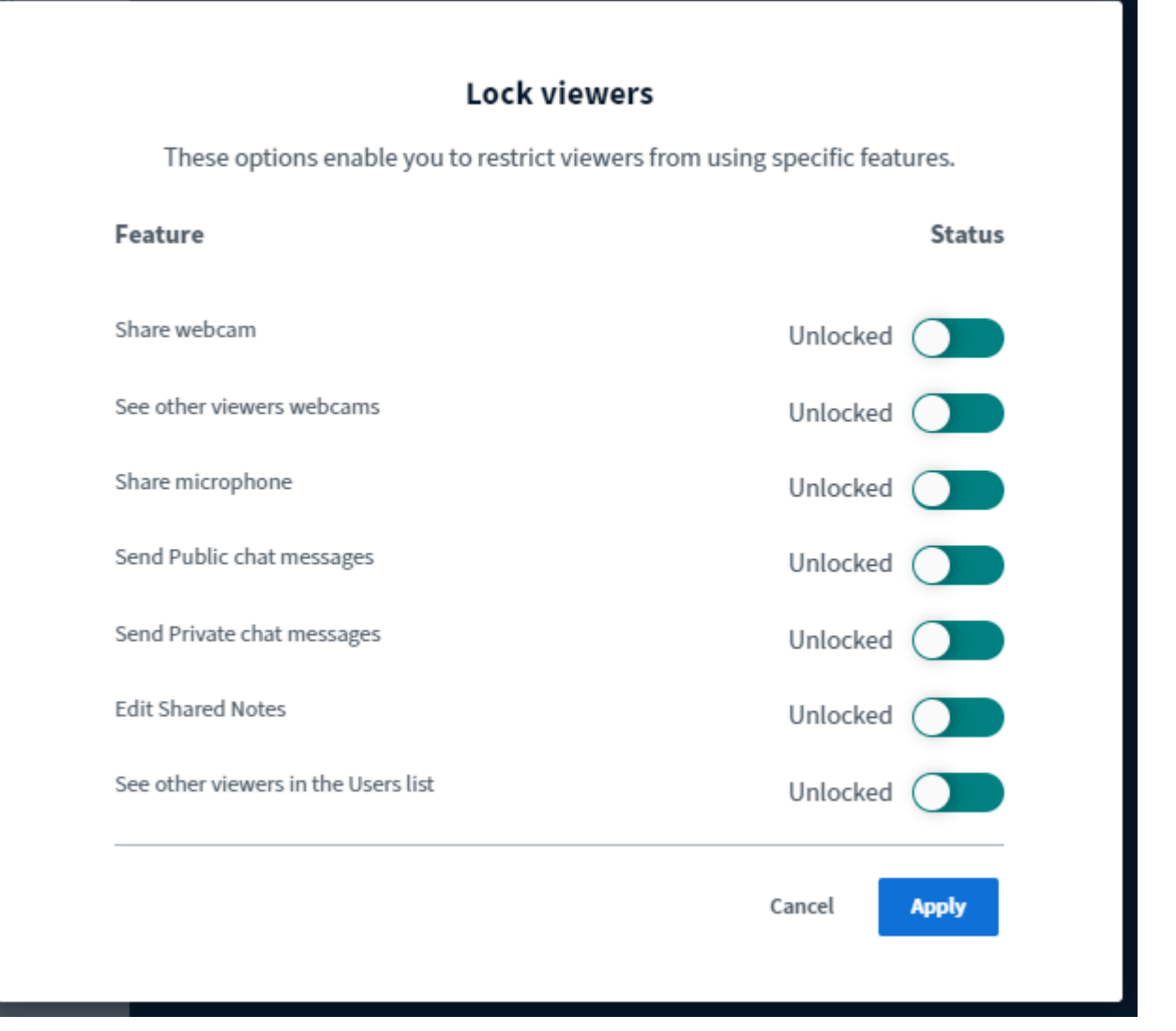

"Guest policy" allows you to restrict or open access to a room in an ongoing conference. You can choose to set up a waiting room where a moderator admits participants individually, or you can choose to "Always accept" or "Always deny" access to a room. Room access codes remain valid regardless of any settings selected in "Guest policy". A moderator code grants access even if a room is locked.

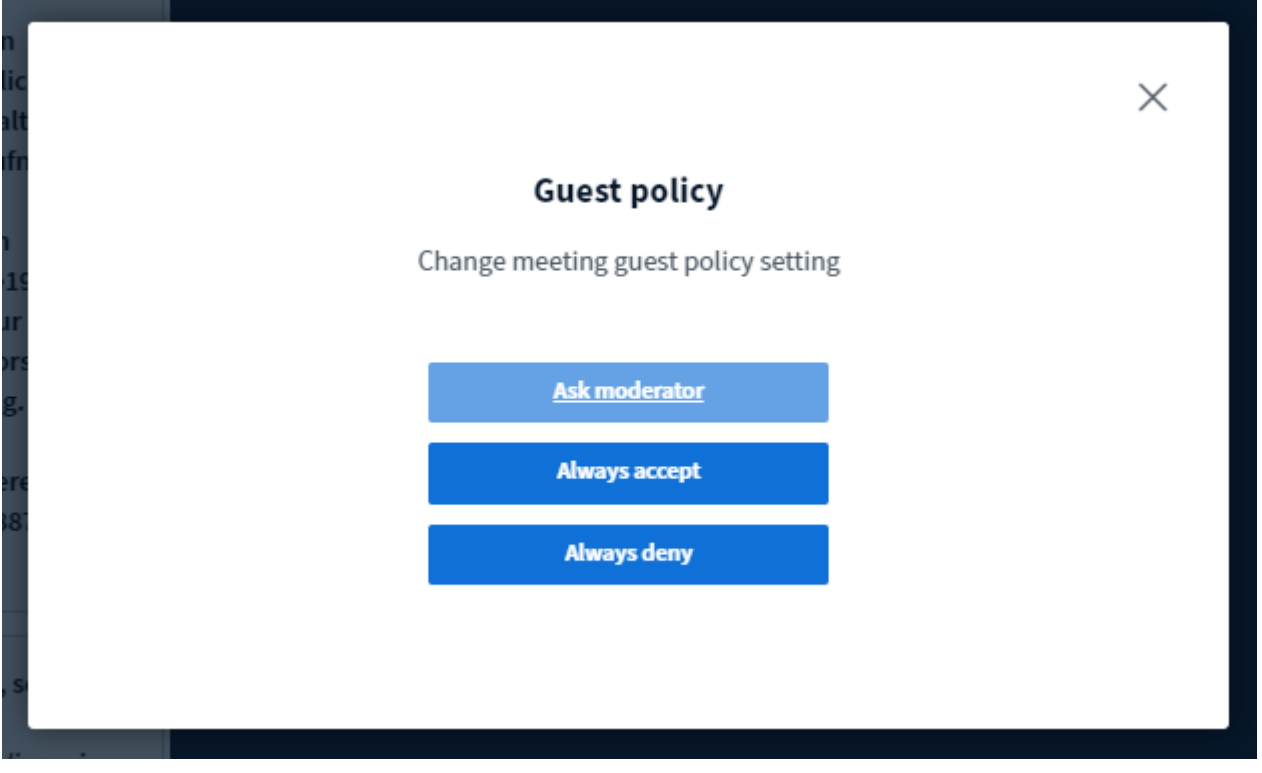

If you have restricted access to a room by selecting "Ask moderator", you can admit participants individually as shown below:

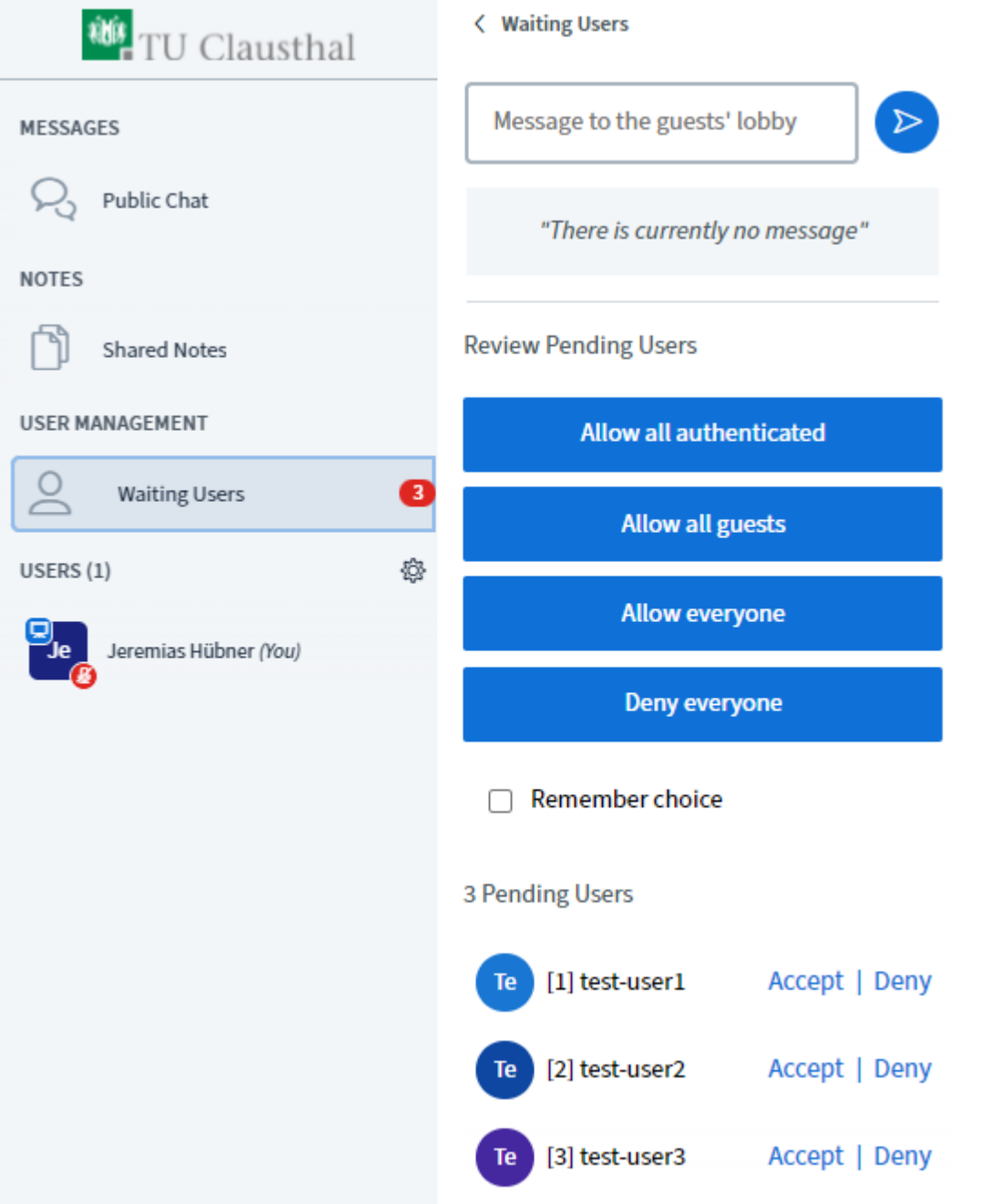

## **Breakout rooms**

You can select "Create breakout rooms" if you would like to divide participants into groups for a specified amount of time.

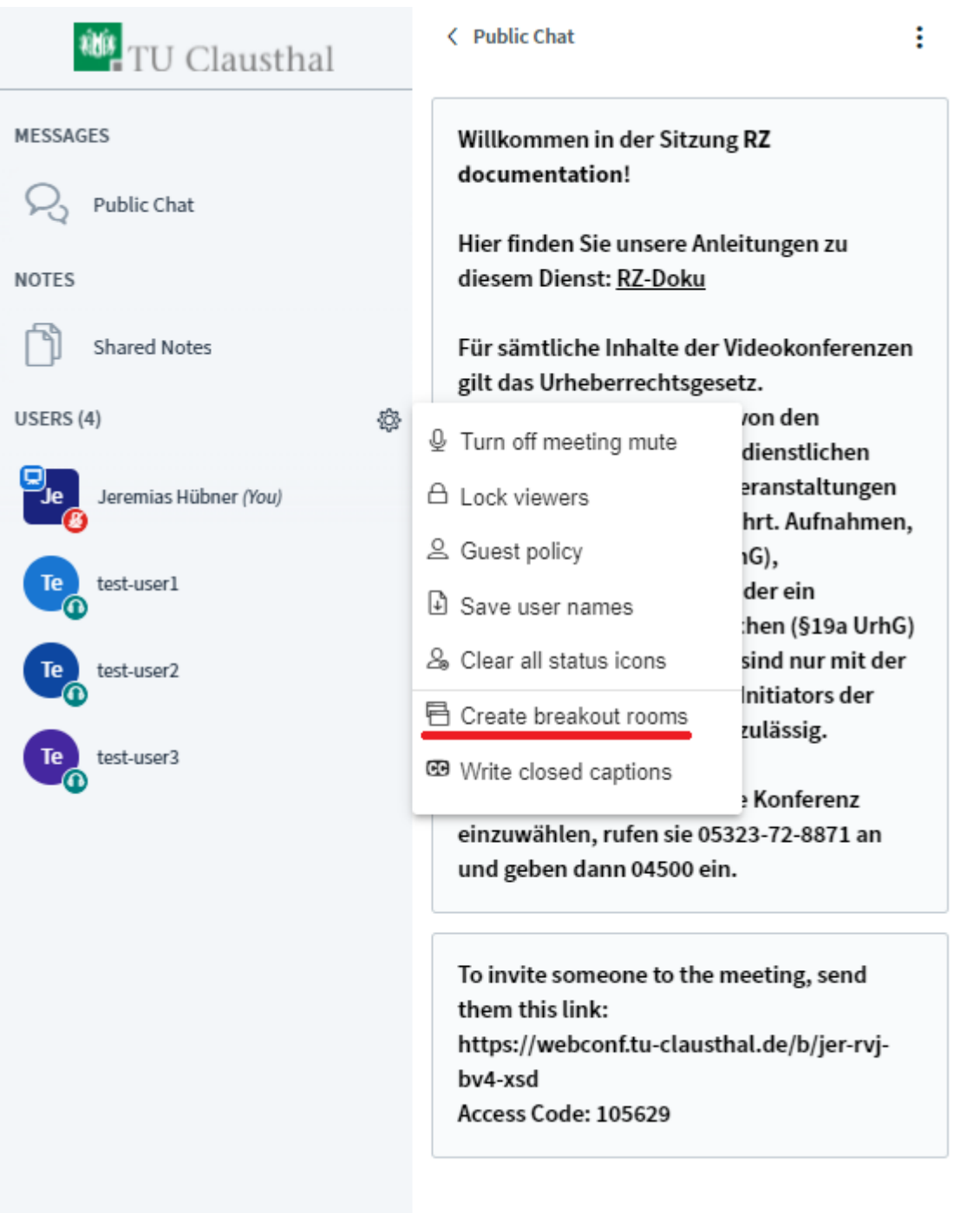

You can assign participants manually or randomly to a group, determine the duration of the breakout rooms and the number of groups (maximum 16).

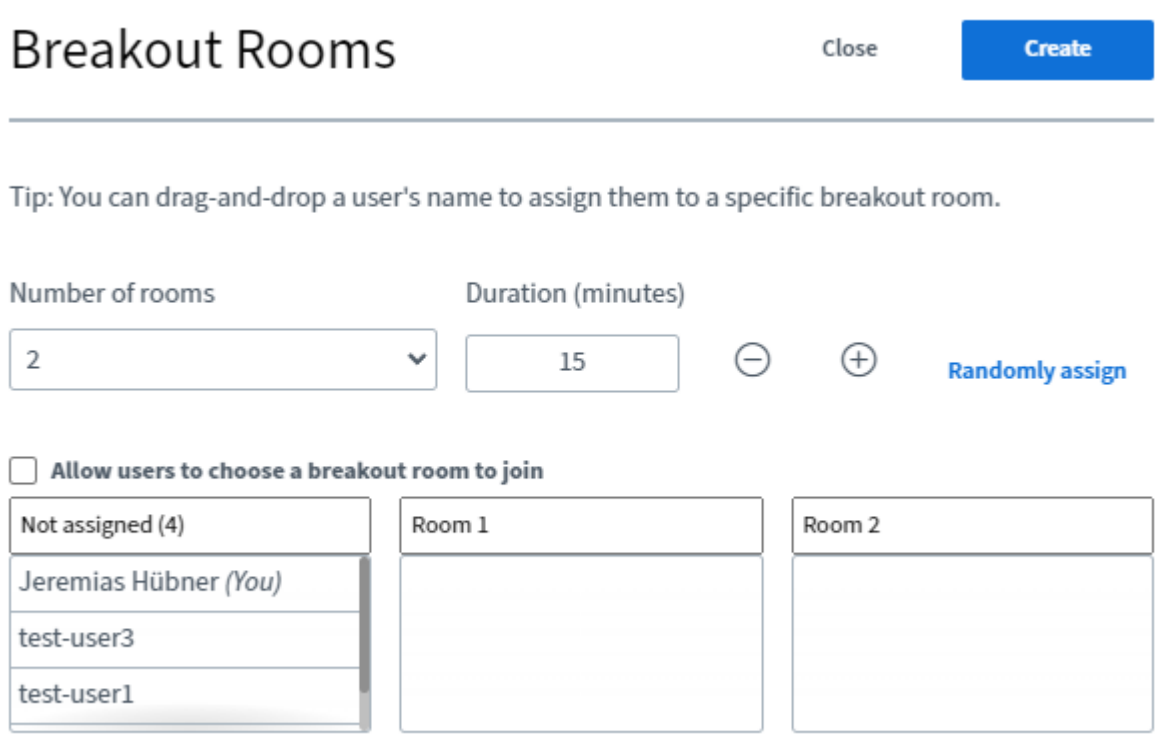

Once break out rooms are created, selected participants are automatically invited to join a room which they can enter upon their confirmation. During this time, the main room remains open and all participants remain connected. Upon entering a breakout room, the audio connection to the main room is lost.

When you click on "Breakout rooms", all breakout rooms will be displayed. You can then join a specific room, increase the duration of time using the plus symbol, or close all rooms.

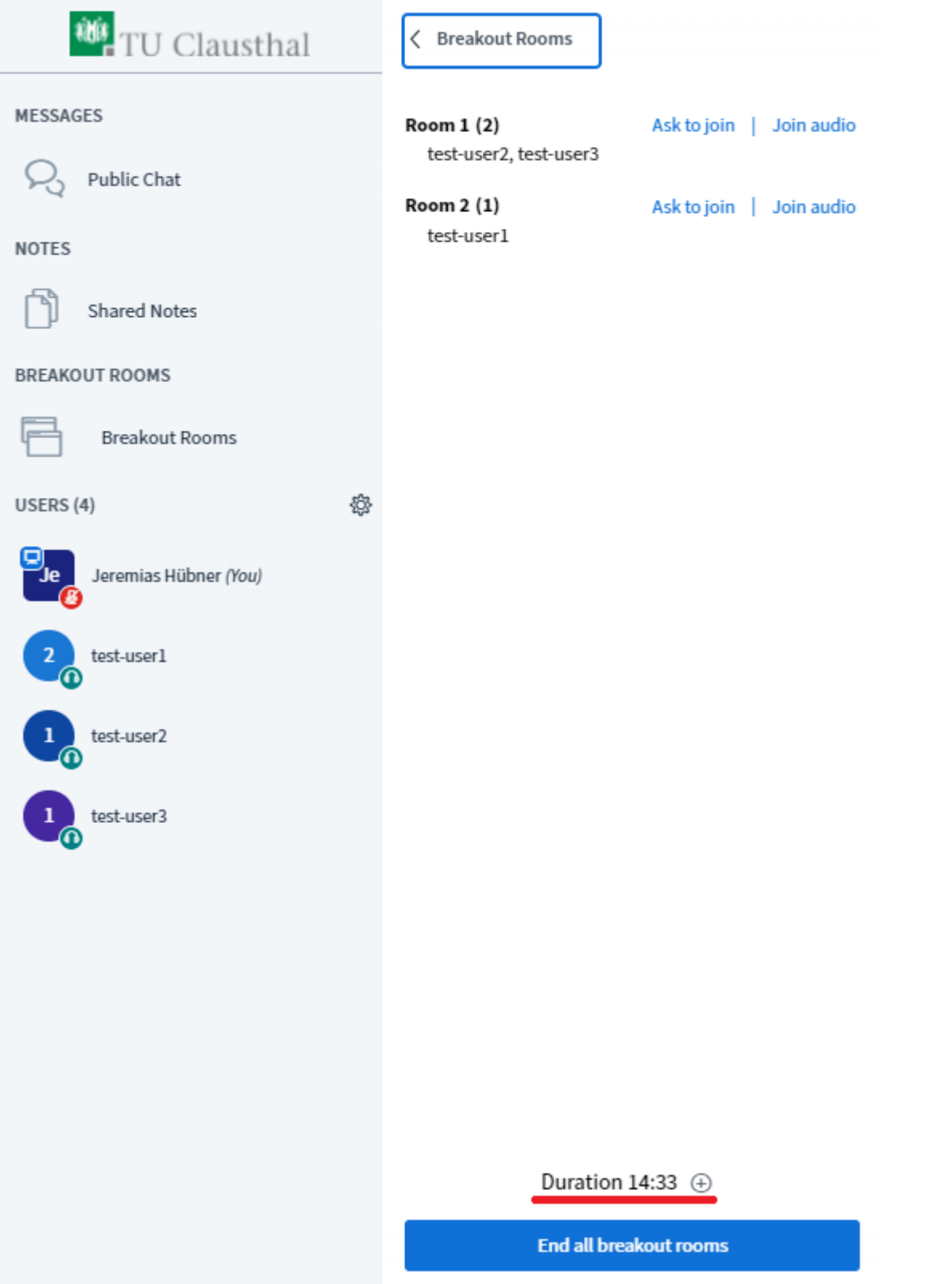

If participants need to be assigned to a room after the breakout rooms have already been created, invitations can be sent by clicking on the gear icon.

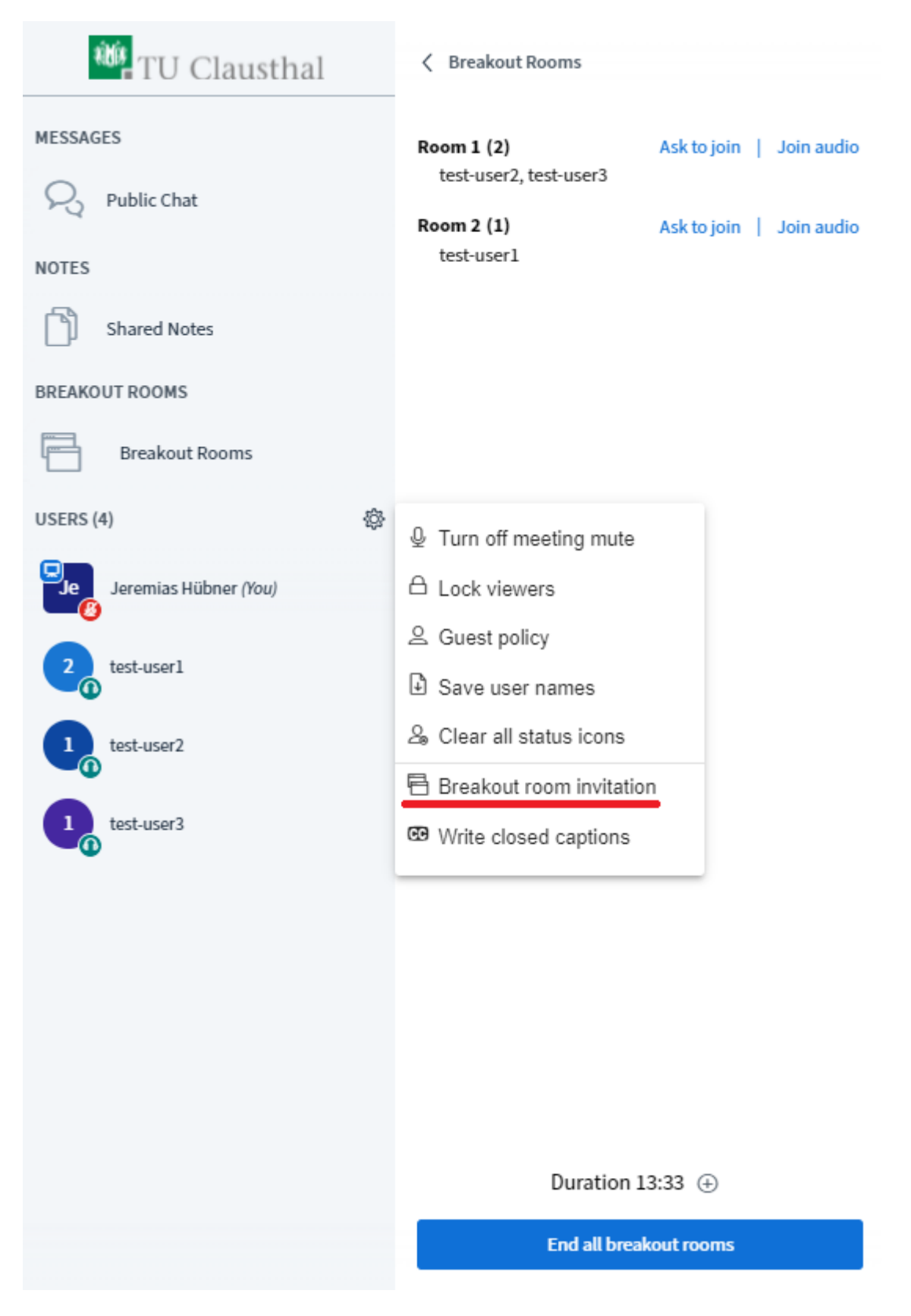

Once breakout rooms are closed either manually or automatically with the expiration of time, all participants are directed back to the main room.

## **Further instructions for using BigBlueButton**

- [Creating and Managing Conferences with BigBlueButton](https://doku.tu-clausthal.de/doku.php?id=multimedia:web_conferences_with_bigbluebutton:create_conferences_in_bigbluebutton)
- FAO BigBlueButton
- [Moderating a Web Conference](https://doku.tu-clausthal.de/doku.php?id=multimedia:web_conferences_with_bigbluebutton:moderate_a_web_conference)
- [Participating in a Web Conference](https://doku.tu-clausthal.de/doku.php?id=multimedia:web_conferences_with_bigbluebutton:participation_in_a_web_conference)
- [Participating in a Web Conference via Telephone](https://doku.tu-clausthal.de/doku.php?id=multimedia:web_conferences_with_bigbluebutton:participation_via_telephone)
- [Presenting and Sharing in a Web Conference](https://doku.tu-clausthal.de/doku.php?id=multimedia:web_conferences_with_bigbluebutton:share_and_present_in_a_web_conference)

[\[mitarbeitende\]](https://doku.tu-clausthal.de/doku.php?id=tag:mitarbeitende&do=showtag&tag=%5Bmitarbeitende%5D), [\[studierende\],](https://doku.tu-clausthal.de/doku.php?id=tag:studierende&do=showtag&tag=%5Bstudierende%5D) [\[doku en\]](https://doku.tu-clausthal.de/doku.php?id=tag:doku_en&do=showtag&tag=%5Bdoku_en%5D)

Direkt-Link: **[https://doku.tu-clausthal.de/doku.php?id=multimedia:web\\_conferences\\_with\\_bigbluebutton:moderate\\_a\\_web\\_conference&rev=1647849491](https://doku.tu-clausthal.de/doku.php?id=multimedia:web_conferences_with_bigbluebutton:moderate_a_web_conference&rev=1647849491)**

Letzte Aktualisierung: **08:58 21. March 2022**

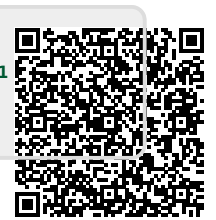